## ① 操作手順(発注見通し情報の閲覧)

## ・発注見通し情報は、四半期毎に公開します。

(1) 公社電子入札のホームページを開く

ブラウザ(Internet Explorer)を起動し、以下のホームページより公社「電子入札」を開いてください。

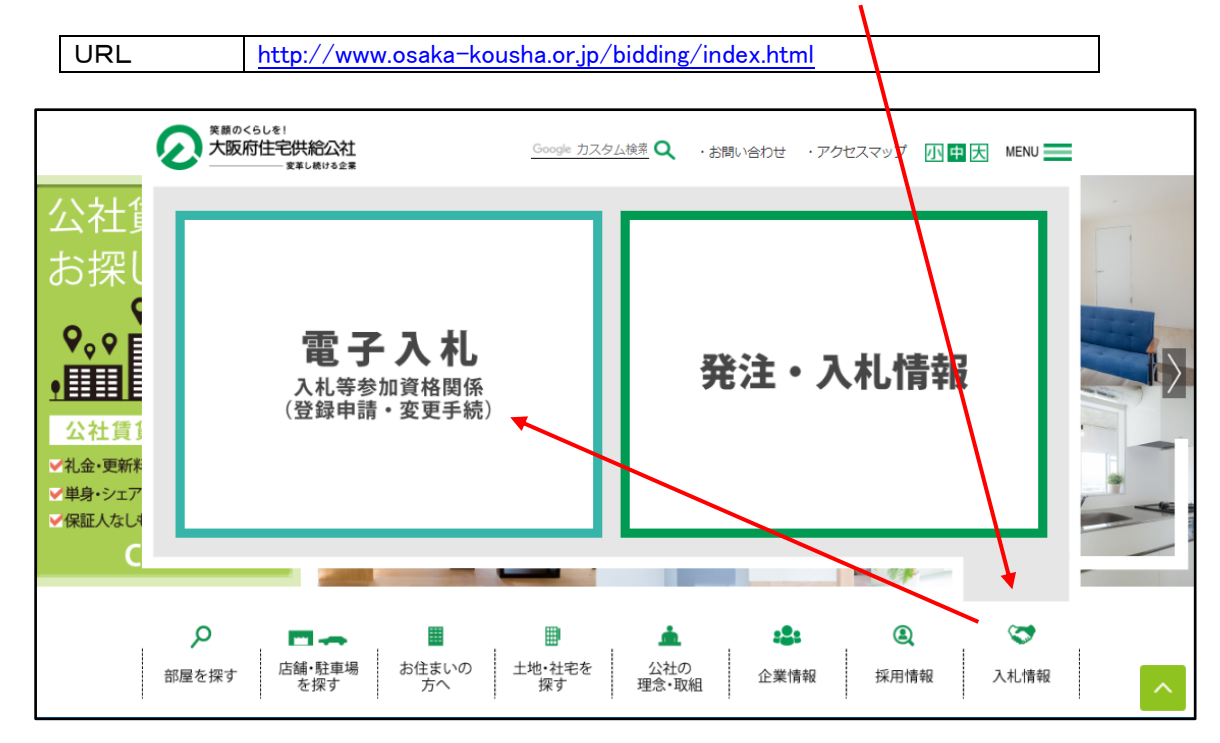

(2) 入札情報公開システムのトップページを開く 電子入札のページより「入札情報公開システム」をクリックし、入札情報公開システムのトップページ「入札情報 公開サービス」へ遷移してください。

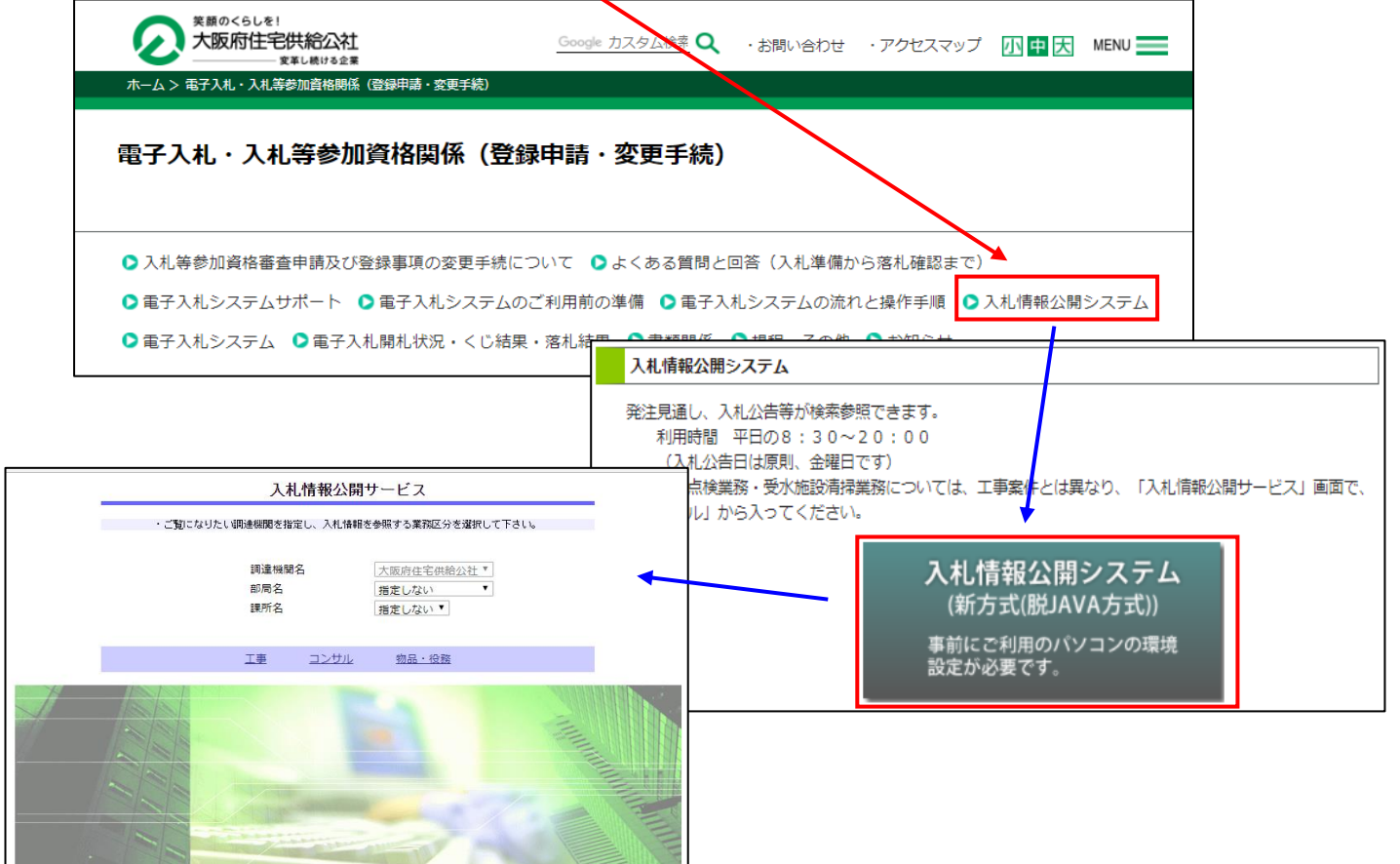

## (3) 「入札情報の閲覧」画面を開く

入札情報公開システムのトップページ、「入札情報公開サービス」画面より「工事」をクリックし、「入札情報の閲 覧」画面へ遷移してください。

※消防設備点検業務・受水施設清掃業務の入札情報についてば、「コンサル」をクリックしてください。

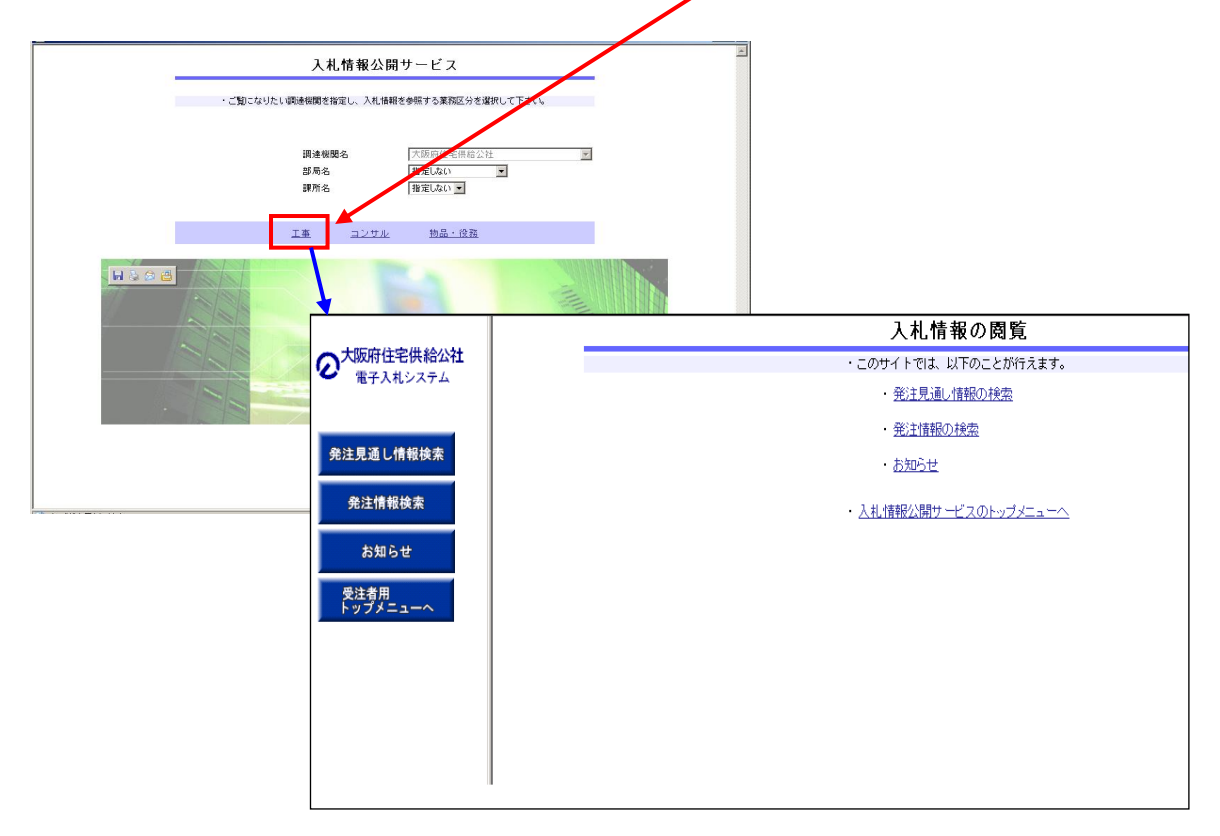

(4) 「発注見通し情報検索」を開く

「入札情報の閲覧」画面より「発注見通し情報(の)検索」をクリックし、「発注見通し情報検索」画面へ遷移して ください。

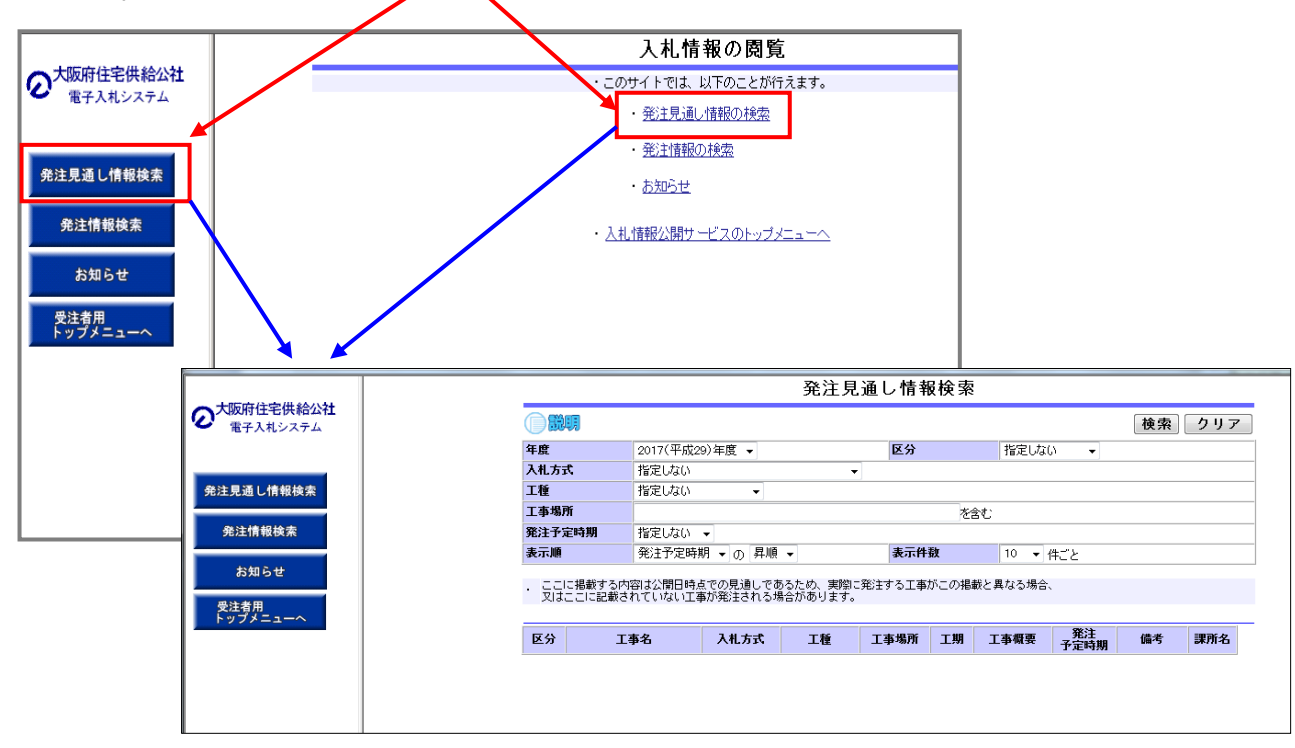

## (5) 発注見通し情報を確認する

「発注見通し情報検索」画面より「<mark>検索</mark>」をクリックしてください。 ※工種等、何も条件指定せずに全件<mark>表示にしてください。</mark> 検索画面の下部に公開済み発注見通し情報一覧が表示されますので、確認してください。

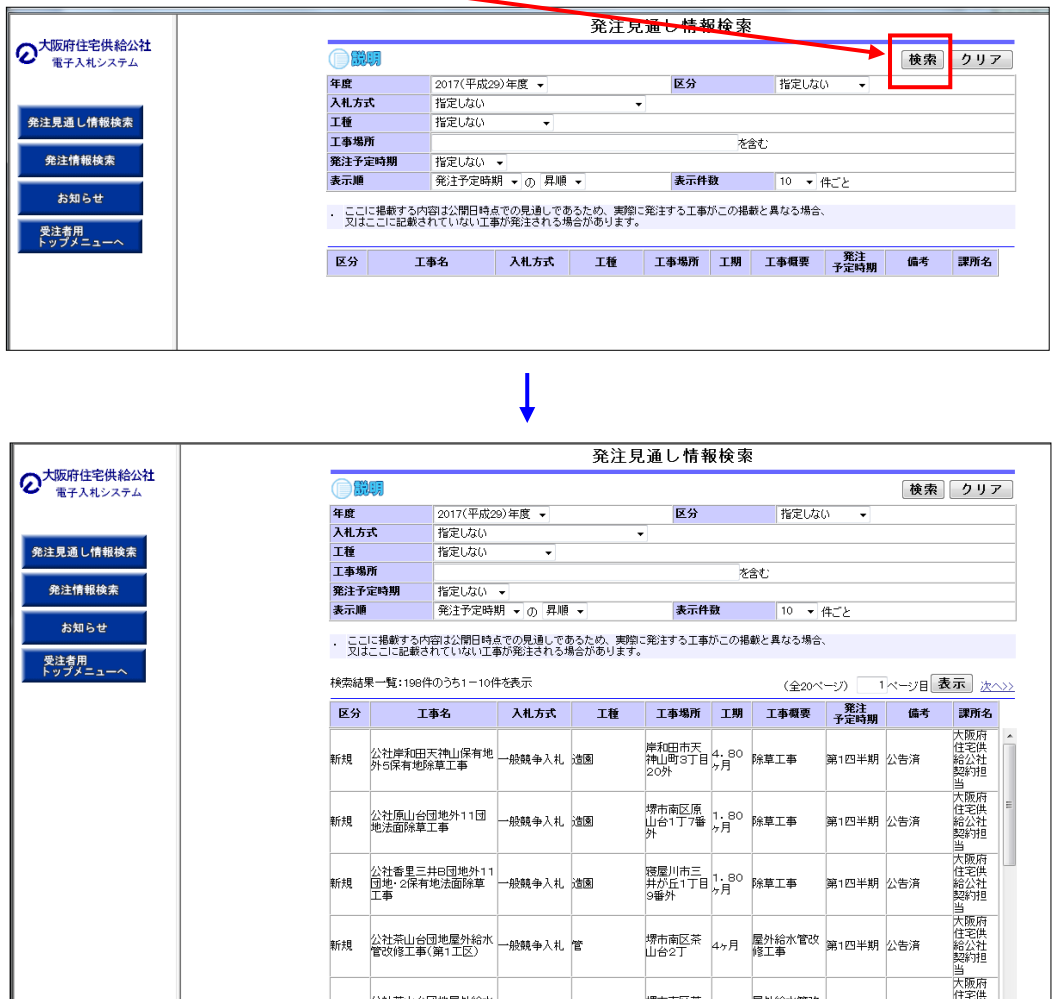

操作手順、PC環境、設定、トラブル関係は… 電子入札ヘルプデスクへお問い合わせください。 TEL: 0570-021-777 (平日 9:00-12:00 13:00-17:30)

[操作手順②へ](https://www.osaka-kousha.or.jp/bidding/pdf/5_2.pdf)